# Quick Setup Guide Start Here

Before you can use the machine, read this Quick Setup Guide for the correct setup and installation.

A WARNING

Warnings tell you what to do to prevent possible personal injury.

# IMPORTANT

DO NOT connect the USB cable yet (if you are using a USB cable).

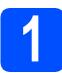

## Unpack the machine and check the components

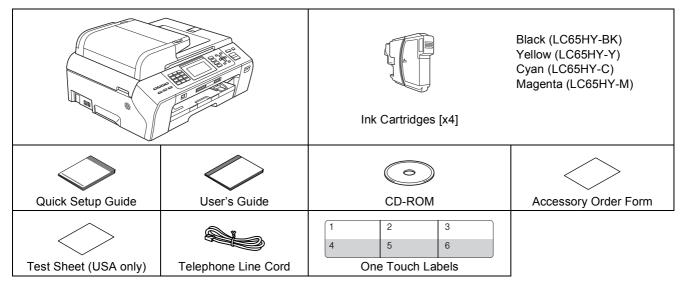

## **WARNING**

Plastic bags are used in the packaging of your machine. To avoid danger of suffocation, please keep these bags away from babies and children.

**a** Remove the protective tape and film covering the scanner glass.

Make sure you have all components.

#### 🖉 Note

- The components included in the box may differ depending on your country.
- Save all packing materials and the box in case for any reason you must ship your machine.
- You need to purchase the correct interface cable for the interface you want to use (for USB or network connection).

#### USB cable

It is recommended to use a USB 2.0 cable (Type A/B) that is no more than 6 feet (2 meters) long.

#### Network cable

Use a straight-through Category5 (or greater) twisted-pair cable for 10BASE-T or 100BASE-TX Fast Ethernet Network.

USA/CAN Version 0

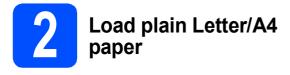

Pull the paper tray 1 completely out of the machine.

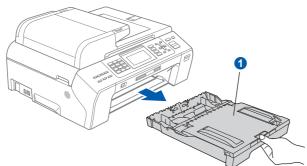

## Note

When you use Legal, A3 or Ledger size paper, press and hold the universal guide release button 1 as you slide out the front of the paper tray.

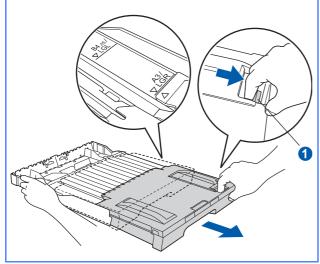

Open the paper tray cover 1.

b

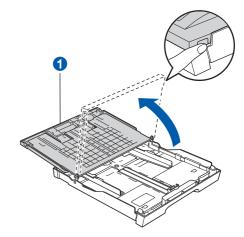

C With both hands, gently press and slide the paper side guides 1 and then the paper length guide 2 to fit the paper size.

Make sure that the triangular marks 3 on the paper side guides 1 and paper length guide 2 line up with the mark for the paper size you are using.

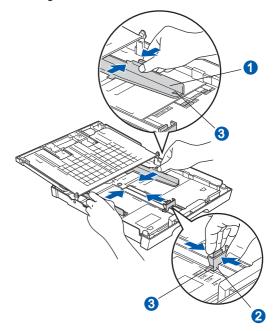

- **C** Fan the stack of paper well to avoid paper jams and misfeeds.
- Cently put the paper into the paper tray print side down and top edge first. Check that the paper is flat in the tray.

#### **IMPORTANT**

Do not push the paper in too far.

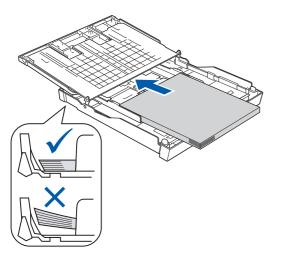

- f
- Gently adjust the paper side guides to the paper with both hands. Make sure that the paper side guides touch the edges of the paper.
- Close the paper tray cover. Check that the paper is flat in the tray and below the maximum paper mark **1**.

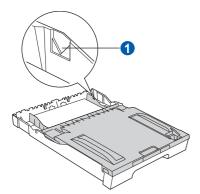

**h** *Slowly* push the paper tray completely into the machine.

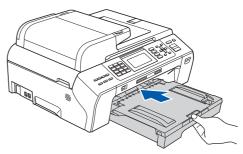

While holding the paper tray in place, pull out the paper support **1** until it clicks, and then unfold the paper support flap **2**.

ī

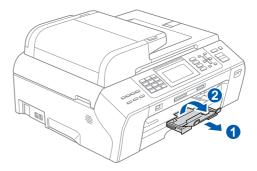

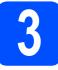

# Connect the power cord and telephone line

#### **IMPORTANT**

DO NOT connect the USB cable yet (if you are using a USB cable).

Connect the power cord.

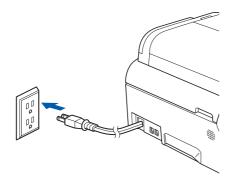

Connect the telephone line cord. Connect one end of the telephone line cord to the jack on the machine marked **LINE** and the other end to a modular wall jack.

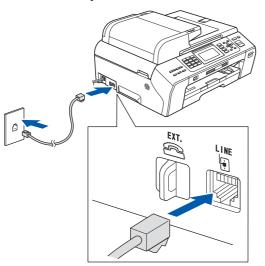

#### 

The telephone line cord MUST be connected to the jack on the machine marked LINE.

## 🖉 Note

If you are sharing one telephone line with an external telephone, connect it as shown below.

Before you connect the external telephone, remove the protective cap **1** from the **EXT**. jack on the machine.

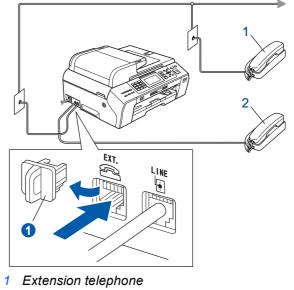

2 External telephone

### 🖉 Note

If you are sharing one telephone line with an external telephone answering machine, connect it as shown below.

Before you connect the external telephone answering machine, remove the protective cap **1** from the **EXT**. jack on the machine.

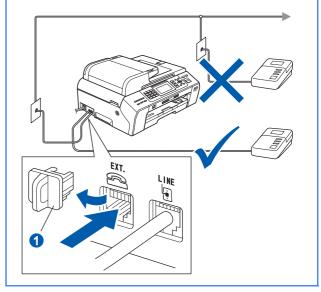

Q

Set the receive mode to External TAD if you have an external answering machine. See Choose the correct Receive Mode on page 8. For additional details, see Connecting an external TAD (telephone answering device) in Chapter 7 of the User's Guide.

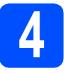

## Install the ink cartridges

### **WARNING**

If ink gets in your eyes, wash them out with water at once, and if irritation occurs consult a doctor.

Make sure that the power is turned on.
 The LCD shows:

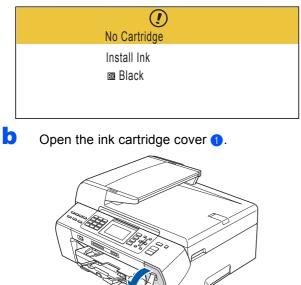

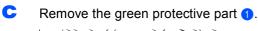

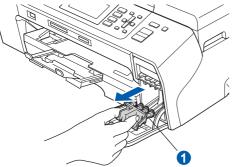

🖉 Note

d

Do not throw away the green protective part. You will need it if you transport the machine.

Unpack the ink cartridge.

Turn the green knob on the protective yellow cap clockwise until it clicks to release the vacuum seal, then remove the cap 1.

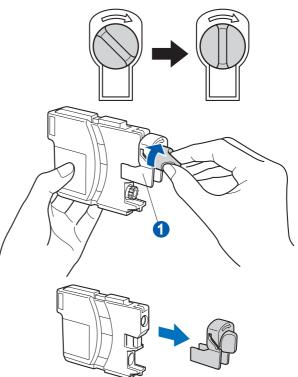

Take care to match the color of the lever 1 with the cartridge color 2, as shown in the diagram below.

f

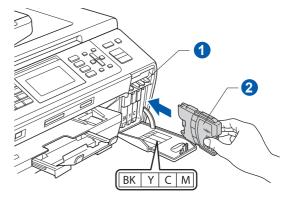

Install each ink cartridge in the direction of the arrow on the label.

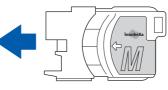

Gently push the ink cartridge until it clicks. After all the ink cartridges are installed close the ink cartridge cover.

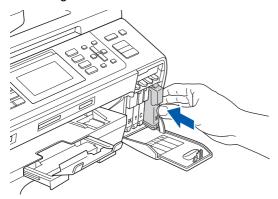

## 🖉 Note

The machine will prepare the ink tube system for printing. This process will take approximately four minutes. Do not turn off the machine.

#### **IMPORTANT**

- DO NOT take out ink cartridges if you do not need to replace them. If you do so, it may reduce the ink quantity and the machine will not know the quantity of ink left in the cartridge.
- DO NOT shake the ink cartridges. If ink stains your skin or clothing, wash with soap or detergent at once.
- DO NOT repeatedly insert and remove the cartridges. If you do so, ink may seep out of the cartridge.
- If you mix the colors by installing an ink cartridge in the wrong position, clean the print head several times after correcting the cartridge installation. (See *Cleaning the print head in Appendix B of the User's Guide.*)
- Once you open an ink cartridge, install it in the machine and use it up within six months of installation. Use unopened ink cartridges by the expiration date written on the cartridge package.
- DO NOT dismantle or tamper with the ink cartridge, this can cause the ink to leak out of the cartridge.
- · Brother strongly recommends that you do not refill the ink cartridges provided with your machine. We also strongly recommend that you continue to use only Genuine Brother Brand replacement ink cartridges. Using or attempting to use potentially incompatible inks and/or cartridges in your machine may cause damage to the machine itself and/or it may result in unsatisfactory print quality. Our warranty coverage does not apply to any problem that was caused by the use of unauthorized third party ink and/or cartridges. To protect your investment and guarantee your print quality please continue to replace consumed ink cartridges with only Genuine Brother **Branded Supplies.**

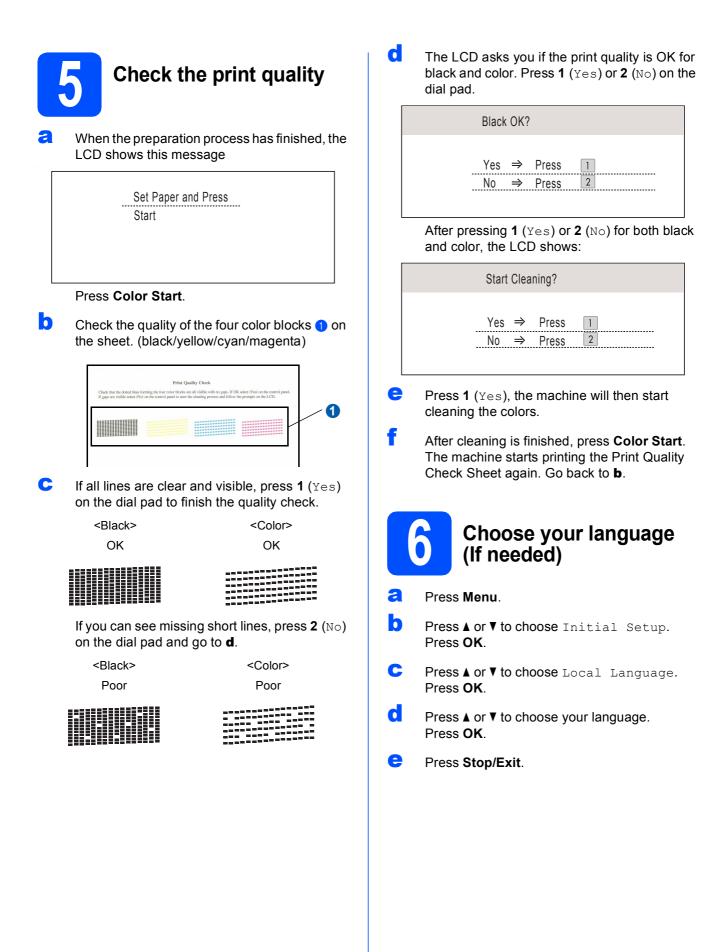

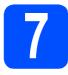

## **Choose the correct Receive Mode**

The correct Receive Mode is determined by the external devices and telephone subscriber services (Voice Mail, Distinctive Ring, etc.) you have (or will be using) on the same line as the Brother machine.

#### Will you be using a Distinctive Ring number for receiving faxes?

Brother uses the term "Distinctive Ring" but telephone companies may have other names for this service such as Custom Ringing, RingMaster, Personalized Ring, Teen Ring, Ident-A-Call, and Smart Ring. See Distinctive Ring in Chapter 7 of the User's Guide for instruction on setting up your machine using this feature.

#### Will you be using Voicemail on the same telephone line as your Brother machine?

If you have Voice Mail on the same telephone line as your Brother machine, there is a strong possibility that Voice Mail and the Brother machine will conflict with each other when receiving incoming calls. See Voice Mail in Chapter 7 of the User's Guide for instructions on setting up your machine using this service.

Will you be using a Telephone Answering Device on the same telephone line as your Brother machine? Your external telephone answering device (TAD) will automatically answer every call. Voice messages are stored on the external TAD and fax messages are printed. Choose External TAD as your receive mode. See the instructions below.

#### Will you be using your Brother machine on a dedicated fax line?

Your machine automatically answers every call as a fax. Choose  ${\tt Fax}\ {\tt Only}$  as your receive mode. See the instructions below.

#### Will you be using your Brother machine on the same line as your telephone?

#### Do you want to receive voice calls and faxes automatically?

The Fax/Tel receive mode is used when sharing the Brother machine and your telephone on the same line. Choose Fax/Tel as your receive mode. See the instructions below. **Important Note:** You cannot receive voice messages on either Voice Mail or an answering machine when choosing the Fax/Tel mode.

#### Do you expect to receive very few faxes?

Choose Manual as your receive mode. You control the phone line and must answer every call yourself. See the instructions below.

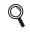

For details, see Using receive modes in Chapter 6 of the User's Guide.

- Press Menu.
- Press ▲ or V to choose Initial Setup. Press OK.
- C Press ▲ or ▼ to choose Receive Mode.
- Press ∢ or ► to choose the receive mode. Press OK.
- Press Stop/Exit.

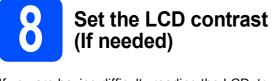

If you are having difficulty reading the LCD, try changing the contrast setting.

Press Menu.

h

- Press ▲ or ▼ to choose General Setup.
  Press OK.
- C Press ▲ or ▼ to choose LCD Settings. Press OK.
- Press ▲ or ▼ to choose LCD Contrast.
- Press ◀ or ▶ to choose Light, Med or Dark. Press OK.
- Press Stop/Exit.

#### 🖉 Note

You can also adjust the angle of the display by lifting it.

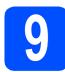

## Set the date and time

The machine displays the time, and if you set up the station ID the date and time will be added to each fax you send.

- Press Menu.
- Press ▲ or V to choose Initial Setup. Press OK.
- C Press ▲ or ▼ to choose Date&Time. Press OK.

**c** Enter the last two digits of the year on the dial pad, and then press **OK**.

| Date&Time  |                          |
|------------|--------------------------|
| Year:20    |                          |
| 10         |                          |
|            |                          |
|            |                          |
| MENU       | Input & Press 🔵 OK       |
| (e.g. Ente | er <b>1 0</b> for 2010.) |

Enter the two digits for the month on the dial pad, and then press **OK**.

| Date&Time<br>Month: |                    |
|---------------------|--------------------|
| 03                  |                    |
| 03                  |                    |
|                     |                    |
| MENU                | Input & Press 🔘 OK |

Enter the two digits for the day on the dial pad, and then press **OK**.

| Date&Time<br>Day: |                    |
|-------------------|--------------------|
| 01                |                    |
|                   |                    |
|                   |                    |
| MENU              | Input & Press 🔘 OK |
|                   |                    |

(e.g. Enter 0 1 for the first day of the month.)

**9** Enter the time in 24-hour format on the dial pad, and then press **OK**.

| Date&Time |                    |
|-----------|--------------------|
| Time:     |                    |
| 15:25     |                    |
|           |                    |
|           |                    |
| MENU      | Input & Press 🔘 OK |
| MENU      | Input & Press 🔵 OK |

<sup>(</sup>e.g. Enter **1 5**, **2 5** for 3:25 P.M.)

#### Press Stop/Exit.

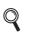

f

To confirm the current date and time, print out the User Settings report. (See Printing Reports in Chapter 9 of the User's Guide.)

<sup>(</sup>e.g. Enter 0 3 for March.)

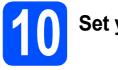

## Set your station ID

You should store your name and fax number to be printed on all fax pages that you send.

- Press Menu.
- Press ▲ or V to choose Initial Setup. Press OK.
- C Press ▲ or ▼ to choose Station ID. Press OK.
- C Enter your fax number (up to 20 digits) on the dial pad, and then press **OK**.
- Enter your name (up to 20 characters) using the dial pad, and then press **OK**.

## 🖉 Note

- See the following chart for entering your name.
- If you need to enter a character that is on the same key as the last character, press ▶ to move the cursor to the right.
- If you entered a letter incorrectly and want to change it, press <or > to move the cursor to the incorrect character, press Clear/Back.

| Press<br>key | One<br>time | Two<br>times | Three<br>times | Four<br>times |
|--------------|-------------|--------------|----------------|---------------|
| 2            | A           | В            | С              | 2             |
| 3            | D           | E            | F              | 3             |
| 4            | G           | Н            | I              | 4             |
| 5            | J           | К            | L              | 5             |
| 6            | М           | Ν            | 0              | 6             |
| 7            | Р           | Q            | R              | S             |
| 8            | Т           | U            | V              | 8             |
| 9            | W           | Х            | Y              | Z             |

Press Stop/Exit.

#### 🖉 Note

If you make a mistake and want to start again, press **Stop/Exit** and go back to **a**.

For details, see Entering Text in Appendix C of the User's Guide.

## 🖉 Note

(USA only)

The Telephone Consumer Protection Act of 1991 makes it unlawful for any person to use a computer or electronic device to send any message via a telephone fax machine unless such messages clearly contain, in a margin at the top or bottom of each transmitted page, or on the first page of the transmission, the date and time it is sent and an identification of the business or other entity or other individual sending the message and the telephone number of the sending machines or such business, other entity or individual.

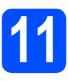

# Fax Transmission Report

Your Brother machine is equipped with a Transmission Verification Report that can be used as confirmation that you sent a fax. This report lists the name or fax number of the receiving party, the date, time, and duration of the transmission, the number of pages transmitted, and whether or not the transmission was successful. If you want to use the Fax Transmission Report feature, see *Transmission Verification Report* in *chapter 9* in the *User's Guide*.

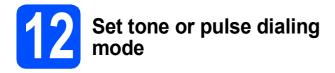

Your machine comes set for Tone dialing service. If you have Pulse dialing service (rotary), you need to change the dialing mode.

- **2** Press Menu.
- Press ▲ or ▼ to choose Initial Setup. Press OK.
- C Press ▲ or ▼ to choose Tone/Pulse.
- C Press < or > to choose Pulse (or Tone). Press OK.
- e Press Stop/Exit.

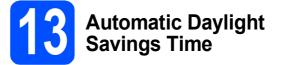

You can set the machine to change automatically for daylight savings time. It will reset itself forward one hour in the Spring and backward one hour in the Fall.

- a Press Menu.
- Press ▲ or ▼ to choose General Setup. Press OK.
- C Press ▲ or V to choose Auto Daylight.
- C Press < or ► to choose On (or Off). Press OK.
- Press Stop/Exit.

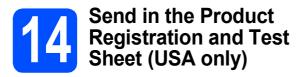

You can also register your product online using the On-Line Registration link from the installation CD-ROM or visit

http://www.brother.com/registration/.

a Fill out the Product Registration and Test Sheet.

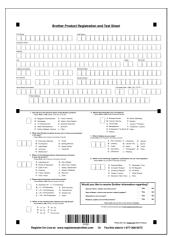

b Put the sheet face up in the ADF (Automatic Document Feeder) or face down on the scanner glass.

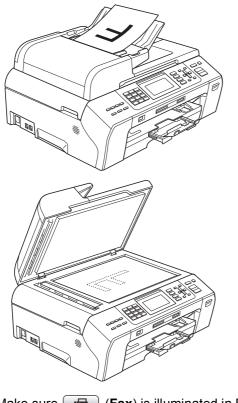

- С Make sure **(Fax**) is illuminated in Blue.
- d Enter the toll-free fax number: 1-877-268-9575.

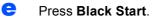

#### 🖉 Note

You will receive a confirmation fax of your Product Registration.

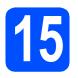

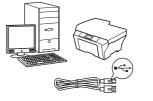

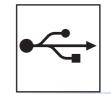

# For USB interface cable

Windows<sup>®</sup>, go to page 14 Macintosh, go to page 18

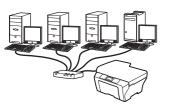

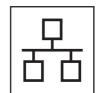

# For Wired Network

Windows<sup>®</sup>, go to page 20 Macintosh, go to page 25

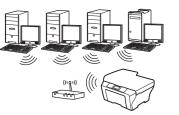

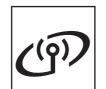

# **For Wireless Network**

Windows<sup>®</sup> and Macintosh, go to page 28

Windows<sup>®</sup> Macintosh Windows<sup>®</sup> Macintosh USB Wired Network

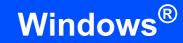

## For USB interface users (Windows<sup>®</sup> 2000 Professional/XP/XP Professional x64 Edition/ Windows Vista<sup>®</sup>/Windows<sup>®</sup> 7)

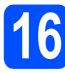

# Before you install

USB

A Make sure that your computer is ON and you are logged on with Administrator rights.

#### **IMPORTANT**

- DO NOT connect the USB cable yet.
- If there are any programs running, close them.
- Make sure there are no memory cards or a USB Flash memory drive inserted into the machine.
- The screens may differ depending on your operating system.
- The supplied CD-ROM includes ScanSoft<sup>™</sup> PaperPort<sup>™</sup> 11SE. This software supports Windows<sup>®</sup> 2000 (SP4 or greater), XP (SP2 or greater), XP Professional x64 Edition, Windows Vista<sup>®</sup> and Windows<sup>®</sup> 7. Update to the latest Windows<sup>®</sup> Service Pack before installing MFL-Pro Suite.

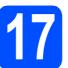

# Install MFL-Pro Suite

Put the supplied CD-ROM into your CD-ROM drive. If the model name screen appears, choose your machine. If the language screen appears, choose your language.

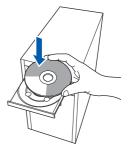

## 🖉 Note

If the Brother screen does not appear automatically, go to **My Computer (Computer)**, double-click the CD-ROM icon, and then double-click **start.exe**.

The CD-ROM main menu will appear. Click Initial Installation.

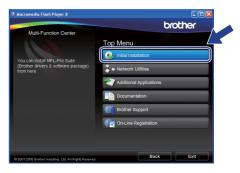

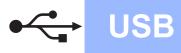

# Windows<sup>®</sup>

Click Install MFL-Pro Suite.

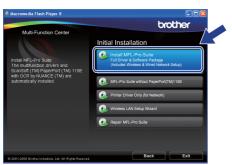

## 🖉 Note

d

• If this screen appears, click **OK** and restart your computer.

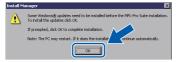

- If the installation does not continue automatically, open the top menu again by ejecting and then reinserting the CD-ROM or double-click the **start.exe** program from the root folder, and continue from **b** to install MFL-Pro Suite.
- For Windows Vista<sup>®</sup> and Windows<sup>®</sup> 7, when the User Account Control screen appears, click Allow or Yes.
  - When the ScanSoft™ PaperPort™ 11SE License Agreement window appears, click Yes if you agree to the Software License Agreement.

| PaperPort(TM) 11SE                                                                                                    |   |
|----------------------------------------------------------------------------------------------------|---|
| License Agreement                                                                                                    |   |
| Please read the following license agreement carefully.                                                                                                    |   |
| Press the PAGE DOWN key to see the rest of the agreement.                                                                                                    |   |
| Nuance Communications, Inc.                                                                                                    | ^ |
| END-USER LICENSE AGREEMENT                                                                                                    | - |
| The software and materials provided with this agreement are licensed, not sold, and are<br>available for use only under the terms of this license agreement. Please read this<br>agreement carefully, By dwindcase, runkings, copying, or otherwise using it is obtained,<br>poul agree to be bound by the terms and conditions of this agreement and become papel<br>to this agreement. If you do not agree with all of the terms and conditions of this<br>agreement careful agree with a different and conditions of this<br>of the agreement. If you do not agree with all of the terms and conditions of this<br>agreement agreement. | ~ |
| Do you accept all the terms of the preceding License Agreement? If you select No. the re-<br>will close. To initial "PaperPort(TM) 115E", you must accept this agreement.<br>Yes No.                                                                                                    |   |

- C The installation of ScanSoft™ PaperPort™ 11SE will automatically start and is followed by the installation of MFL-Pro Suite.
  - When the Brother MFL-Pro Suite Software License Agreement window appears, click Yes if you agree to the Software License Agreement.

f

h

| rother MFL-Pro Suite Installation                                                                                                    |                                                                                                    | Ľ |
|----------------------------------------------------------------------------------------------------|----------------------------------------------------------------------------------------------------|---|
| License Agreement                                                                                                    | Section 1                                                                                                    |   |
| Please read the following license agree carefully.                                                                                                    | ment                                                                                                    |   |
| Press the PAGE DOWN key to see the rest                                                                                                    | of the agreement.                                                                                                    |   |
| End-User License Agreement for Drother<br>CAMEFULLY. This End-User License Agree<br>agreement between you and Brother Indu<br>governe your use of the Brother Softwa<br>press the "Yes" button on this Dialog<br>"Yes", you agree to be leaselly bound<br>byou do not agree to the terms of this<br>the SOFTWARE. In such case, you may n | ment ("EULA") is a legal<br>stries, Ltd. ("Brother"), which<br>re that will be installed if you<br>Box ("SOFTWARE"). By pressing<br>y the terms of this EULA. If<br>EULA, you obtain no license to |   |
| Do you accept all the terms of the pre-<br>select No, the setup will close. To<br>must accept this agreement.                                                                                                    | eding License Agreement? If you<br>nstall Brother MFL-Pro Suite -                                                                                                    |   |
|                                                                                                    | K Back                                                                                                    |   |

Choose Local Connection, and then click Next. The installation continues.

| Connection Type                              | 124                                   |
|----------------------------------------------|---------------------------------------|
| Select the connection type of the device you | want to install, and then click Next. |
| Local Connection [USB]     Custom Instal     |                                       |
| Wired Network Connection (Ethernet)          |                                       |
| Vireless Network Connection                  | (( ] ))                               |
|                                              | (Back Next) Cancel                    |

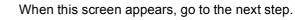

| Brother MFL-Pro Suite Installation |                                                                                                    |  |
|------------------------------------|----------------------------------------------------------------------------------------------------|--|
| Connect the machine                |                                                                                                    |  |
| InitalSheld                        | Hugs nucleon tables         2.00 model for the BC and the machine directly.         2.00 model for the machine directly.         2.00 model for the machine directly.         2.00 model for the machine directly.         Direct tables of the machine directly.         Direct tables of the machine directly.         Direct tables of the machine directly.         Direct tables of the machine directly.         Direct tables of the machine directly.         Direct tables of the machine.         Direct tables of the machine.         Direct tables of the machine.         Direct tables of the machine.         Direct tables of the machine.         Direct tables of the machine.         Direct tables of the machine.         Direct tables of the machine.         Direct tables of the machine.         Direct tables of the machine.         Direct tables of the machine.         Direct tables of the machine. |  |

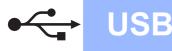

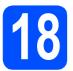

# Connect the USB cable

#### **IMPORTANT**

- DO NOT connect the machine to a USB port on a keyboard or a non-powered USB hub.
- Connect the machine directly to your computer.
- Lift the scanner cover until it locks securely into the open position.

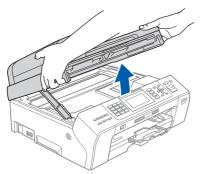

Connect the USB cable to the USB socket marked with a e symbol. You will find the USB socket inside the machine on the right as shown below.

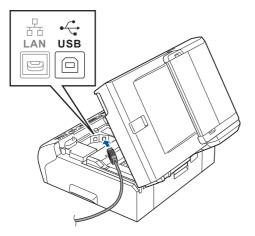

C Carefully route the USB cable through the trench and out the back of the machine as shown below and connect the cable to your computer.

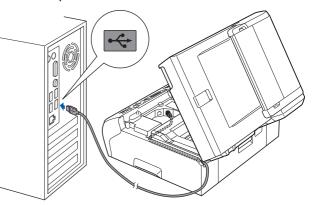

#### **IMPORTANT**

Make sure that the cable does not restrict the cover from closing, or an error may occur.

 Lift the scanner cover to release the lock 1.
 Gently push the scanner cover support down 2 and close the scanner cover 3 using both hands.

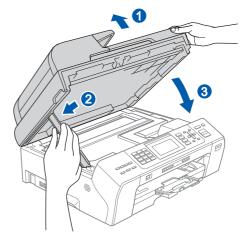

The installation will continue automatically. The installation screens appear one after another.

#### **IMPORTANT**

DO NOT cancel any of the screens during the installation. It may take a few seconds for all screens to appear.

## 🖉 Note

For Windows Vista<sup>®</sup> and Windows<sup>®</sup> 7, when the **Windows Security** screen appears, click the check box and click **Install** to complete the installation correctly.

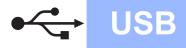

# Windows®

When the **On-Line Registration** screen is displayed, make your selection and follow the on-screen instructions. Once you have completed the registration process, close your web browser to return to this window. Then click **Next**.

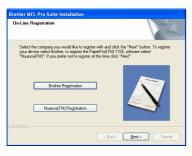

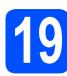

# Finish and restart

Click **Finish** to restart your computer. After restarting the computer, you must be logged on with Administrator rights.

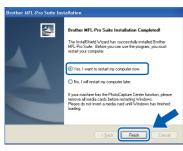

#### 🖉 Note

If an error message appears during the software installation, run the Installation Diagnostics located in Start/All Programs/Brother/ MFC-XXXX (where MFC-XXXX is your model name). Choose the firmware update setting and click **OK**.

| for your Brother ma                                                                                                    | in the task tray, when new firmware information is available<br>achine.                                                                                                    |         |
|----------------------------------------------------------------------------------------------------|----------------------------------------------------------------------------------------------------|---------|
|                                                                                                    | 1200 P 10 10 1200                                                                                                    |         |
| Carefully read the f<br>Then click "OK".                                                                                  | ollowing selections and choose your preference.                                                                                                    |         |
| Receive inf                                                                                                    | ormation for all firmware updates. (Recommended)                                                                                                    |         |
| O Receive inf                                                                                                    | ormation for important firmware updates.                                                                                                    |         |
| O Doo't want                                                                                                    | to receive any firmware information.                                                                                                    |         |
| Obonewant                                                                                                    | correceive any reminate erectimeton.                                                                                                    |         |
|                                                                                                    |                                                                                                    |         |
|                                                                                                    | following information before checking for any<br>s.                                                                                                    |         |
| firmware update<br><attention></attention>                                                                                | s.                                                                                                    | ~       |
| Attention><br>-1 Information with<br>imited to model na                                                                   | is.<br>h respect to your Brother machine (including but not<br>ame, firmware information such as version information)                                                                                                    |         |
| Attention><br>-1 Information with<br>Imited to model na<br>for new firmware i                                             | is.<br>h respect to your Brother machine (including but not                                                                                                    |         |
| Attention><br>-1 Information with<br>Imited to model na<br>for new firmware I<br>internet server ma<br>This information w | s.<br>h respect to your Brother machine (including but not<br>ame, firmware information such as version information)<br>information will be serk. from your computer to an<br>anaged by Brother Industries, It.d.<br>I be used only for such new firmware sent to you by |         |
| Attention><br>-1 Information with<br>Imited to model na<br>for new firmware I<br>internet server ma<br>This information w | s.<br>h respect to your Brother machine (including but not<br>ame, firmware information such as version information)<br>information will be seri. from your computer to an<br>anaged by Rother Industries, Ltd.                                                          | < 111 S |
| Attention><br>-1 Information with<br>Imited to model na<br>for new firmware I<br>internet server ma<br>This information w | s.<br>h respect to your Brother machine (including but not<br>ame, firmware information such as version information)<br>information will be serk. from your computer to an<br>anaged by Brother Industries, It.d.<br>I be used only for such new firmware sent to you by | 2       |
| Attention><br>-1 Information with<br>Imited to model na<br>for new firmware I<br>internet server ma<br>This information w | s.<br>h respect to your Brother machine (including but not<br>ame, firmware information such as version information)<br>information will be serk. from your computer to an<br>anaged by Brother Industries, It.d.<br>I be used only for such new firmware sent to you by | 2       |

#### 🖉 Note

b

Internet access is required for the firmware update.

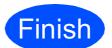

The installation is now complete.

#### Now go to

Proceed to Install Optional Applications on page 40.

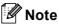

XML Paper Specification Printer Driver The XML Paper Specification Printer Driver is the most suitable driver when printing from applications that use the XML Paper Specification documents. Please download the latest driver by accessing the Brother Solutions Center at <u>http://solutions.brother.com/</u>.

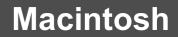

## For USB interface users (Mac OS X 10.4.11, 10.5.x, 10.6.x)

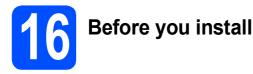

#### Make sure your machine is connected to the power and your Macintosh is ON. You must be logged on with Administrator rights.

**USB** 

#### **IMPORTANT**

- For the latest drivers and information on the Mac OS X you are using, visit http://solutions.brother.com/.
- For Mac OS X 10.4.0 to 10.4.10 users, upgrade to Mac OS X 10.4.11 10.6.x.

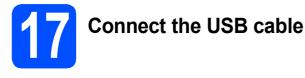

#### **IMPORTANT**

- DO NOT connect the machine to a USB port on a keyboard or a non-powered USB hub.
- Connect the machine directly to your Macintosh.
- Lift the scanner cover until it locks securely into the open position.

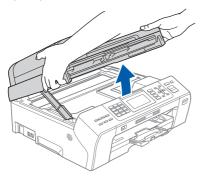

Connect the USB cable to the USB socket marked with a e symbol. You will find the USB socket inside the machine on the right as shown below.

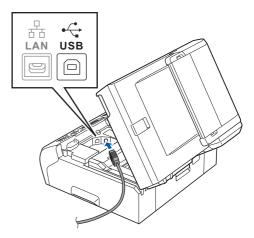

Carefully route the USB cable through the trench and out the back of the machine as shown below and connect the cable to your Macintosh.

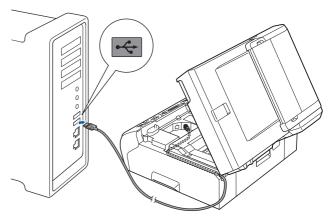

#### **IMPORTANT**

Make sure that the cable does not restrict the cover from closing, or an error may occur.

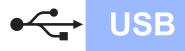

C Lift the scanner cover to release the lock 1. Gently push the scanner cover support down 2 and close the scanner cover 3 using both hands.

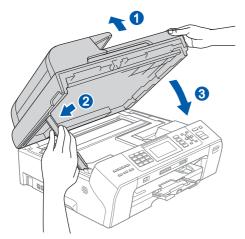

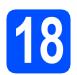

# Install MFL-Pro Suite

- Put the supplied CD-ROM into your CD-ROM drive.
- Double-click the Start Here OSX icon to install.

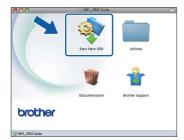

C Choose Local Connection, and then click Next. Follow the on-screen instructions.

| Start Here OSX                       |                                                                                                    |
|--------------------------------------|----------------------------------------------------------------------------------------------------|
| pe                                   |                                                                                                    |
| n type of the device you want to ins | tall, and then click Next.                                                                           |
|                                      |                                                                                                    |
| on (USB)                             |                                                                                                    |
| Connection (Ethernet)                |                                                                                                    |
| ork Connection                       | (( ))                                                                                                |
| Cancel                               | Next                                                                                                 |
| 1                                    | ype<br>In type of the device you want to int<br>ion (USB)<br>Connection (Ethernet)<br>ark Connection |

C Please wait, it will take a few seconds for the software to install. After the installation, the Brother software will search for the Brother device.

Choose the machine from the list, and then click OK.

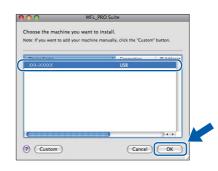

When this screen appears, click Next.

f

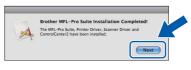

**G** When the **Brother Support** screen appears, click **Close** to finish the installation or go to step **19**.

# **19** Download and install Presto! PageManager

When Presto! PageManager is installed OCR capability is added to Brother ControlCenter2. You can easily scan, share and organize photos and documents using Presto! PageManager.

Click the Presto! PageManager icon to go to the Presto! PageManager download site, and follow the on-screen instructions.

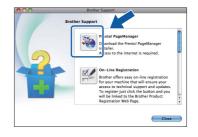

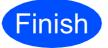

The installation is now complete.

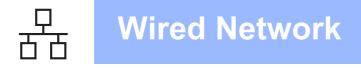

## For wired network interface users (Windows<sup>®</sup> 2000 Professional/XP/ XP Professional x64 Edition/ Windows Vista<sup>®</sup>/Windows<sup>®</sup> 7)

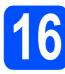

# Before you install

A Make sure that your computer is ON and you are logged on with Administrator rights.

#### **IMPORTANT**

- If there are any programs running, close them.
- Make sure there are no memory cards or a USB Flash memory drive inserted into the machine.
- The screens may differ depending on your operating system.
- The supplied CD-ROM includes ScanSoft<sup>™</sup> PaperPort<sup>™</sup> 11SE. This software supports Windows<sup>®</sup> 2000 (SP4 or greater), XP (SP2 or greater), XP Professional x64 Edition, Windows Vista<sup>®</sup> and Windows<sup>®</sup> 7. Update to the latest Windows<sup>®</sup> Service Pack before installing MFL-Pro Suite.

# IMPORTANT

Disable all personal firewall software (other than Windows<sup>®</sup> Firewall), anti-spyware or antivirus applications for the duration of the installation.

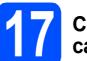

# Connect the network cable

Lift the scanner cover until it locks securely into the open position.

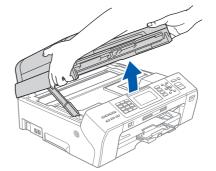

You will find the LAN socket marked with a symbol inside the machine on the left as shown below. Remove the protective cap and connect the network cable to the LAN socket.

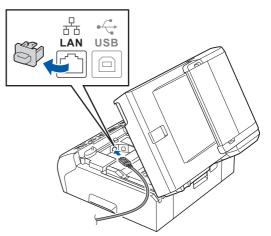

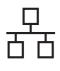

С Carefully route the network cable through the trench and out the back of the machine. Then, connect the cable to your network.

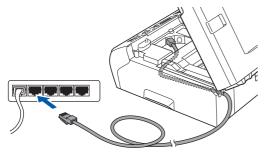

### 🖉 Note

If both USB and LAN cables are being used, guide both cables through the trench with one on top of the other.

#### **IMPORTANT**

Make sure that the cable does not restrict the cover from closing, or an error may occur.

d Lift the scanner cover to release the lock 1. Gently push the scanner cover support down 2 and close the scanner cover 3 using both hands.

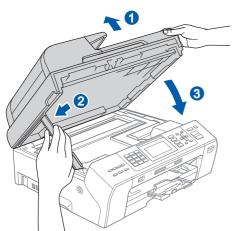

#### **I** IMPORTANT

If you have previously set up your machine for a wireless network and then want to set it up on a wired network, you should check that the machine's Network I/F is set to Wired LAN. The wireless network interface will become inactive with this setting.

On your machine, press Menu.

Press ▲ or V to choose Network and press OK.

**Press ▲** or **▼** to choose Network I/F and press OK.

Press ▲ or V to choose Wired LAN and press OK.

Press Stop/Exit.

# **Install MFL-Pro Suite**

а Put the supplied CD-ROM into your CD-ROM drive. If the model name screen appears, choose your machine. If the language screen appears, choose your language.

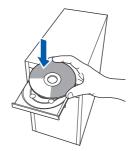

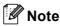

If the Brother screen does not appear automatically, go to My Computer (Computer), double-click the CD-ROM icon, and then double-click start.exe.

b

The CD-ROM main menu will appear. Click Initial Installation.

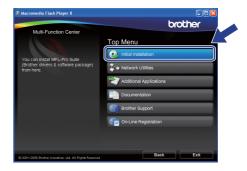

#### С Click Install MFL-Pro Suite.

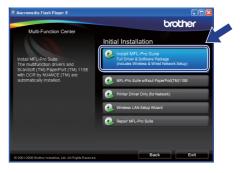

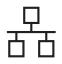

## 🖉 Note

 If this screen appears, click OK and restart your computer.

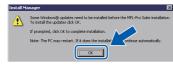

- If the installation does not continue automatically, open the top menu again by ejecting and then reinserting the CD-ROM or double-click the start.exe program from the root folder, and continue from b to install MFL-Pro Suite.
- For Windows Vista<sup>®</sup> and Windows<sup>®</sup> 7, when the User Account Control screen appears, click Allow or Yes.
- C When the ScanSoft™ PaperPort™ 11SE License Agreement window appears, click Yes if you agree to the Software License Agreement.

| PaperPort(TM) 11SE                                                                                                    |
|----------------------------------------------------------------------------------------------------|
| License Agreement                                                                                                    |
| Please read the following license agreement carefully.                                                                                                    |
| Press the PAGE DOWN key to see the rest of the agreement.                                                                                                    |
| Nuance Communications, Inc.                                                                                                    |
| END-USER LICENSE AGREEMENT                                                                                                    |
| The software and materials provided with this agreement are Screwed, not sold, and are<br>available for use only under the terms of this isome agreement. Pease read this<br>agreement clearly by downloading, the adding, accepting, a downloar submitted for the tothouse,<br>policy and the bit burdle of the adding and the terms and conditions of this<br>and the agreement. If you do not agree with all of the terms and conditions of this<br>and the adding and the adding and the terms and conditions of this<br>agreement. |
| Do you accept all the terms of the preceded Lerrers Agreement? If you wallet No. the seture will close. To initial "PagesPort[TM]115E", you must accept this agreement.                                                                                                    |

- C The installation of ScanSoft™ PaperPort™ 11SE will automatically start and is followed by the installation of MFL-Pro Suite.
- When the Brother MFL-Pro Suite Software License Agreement window appears, click Yes if you agree to the Software License Agreement.

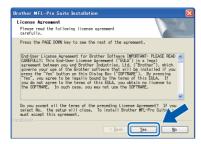

Choose Wired Network Connection, and then click Next.

| Brother MFL-Pro Suite Installation<br>Connection Type  | ×                                       |
|--------------------------------------------------------|-----------------------------------------|
| Select the connection type of the device yo            | u want to install, and then click Next. |
| Local Connection (USB)     Custom Install              |                                         |
| Wired Network Connection (Ethernet)     Custom Install |                                         |
| Wireless Network Connection     Custom Install         |                                         |
|                                                        | (Back Next) Cancel                      |

For Windows<sup>®</sup> XP SP2 or greater/XP Professional x64 Edition/Windows Vista<sup>®</sup> / Windows<sup>®</sup> 7 users, when this screen appears, choose Change the Firewall port settings to enable network connection and continue with the installation. (Recommended) and click Next.

| Bro | other MFL-Pro Suite Installation                                                                                                    | x |
|-----|----------------------------------------------------------------------------------------------------|---|
| F   | Tirewall/AntiVirus detected                                                                                                    |   |
|     | Windows Firewall is helping to protect your computer.<br>With the current firewall settings some of the network features on your machine will not work.<br>In order for all the network features of the machine to work, some of the Windows Firewall port<br>settings need to be channed. |   |
|     | Change the Firewall port settings to enable network connection and continue with the installation. (Recommended)                                                                                                    |   |
|     | Continue without changing the Windows Firewall settings. [Some network features will be disabled]                                                                                                    |   |
|     | For AntiVirus Software Users:                                                                                                    |   |
|     | If you are using Anti-Virus Software, a warning dialog window might appear during the<br>installation, then choose "allow" to continue.                                                                                                    |   |
|     | alSheld Cancel                                                                                                    | ) |

If you are using a firewall other than Windows<sup>®</sup> Firewall or Windows<sup>®</sup> Firewall is off, this screen may appear.

| Brother | MFL-Pro Suite Installation                                                                                                    |
|---------|----------------------------------------------------------------------------------------------------|
| 1       | Notice for AntiVirus Software users:<br>In case you are using an AntiVirus Software, a warning dialog window might appear during the installation.<br>When warning dialog window appers, choose "allow" to continue installing. |
|         | OK                                                                                                    |

See the instructions provided with your firewall software for information on how to add the following network ports.

- For network scanning, add UDP port 54925.
- For network PC-Fax receiving, add UDP port 54926.
- If you still have trouble with your network connection, add UDP port 137.

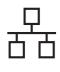

# Windows®

## 🖉 Note

If there is more than one machine connected to the network, choose your machine from the list, and then click **Next**.

This window will not appear if there is only one machine connected on the network, it will be chosen automatically.

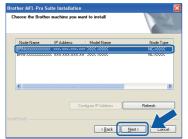

• If your machine is not found over the network, the following screen will appear.

| Brother | MFL-Pro Suite                                                                                                    |
|---------|----------------------------------------------------------------------------------------------------|
| 2       | No devices could be found over the network<br>Check the following:                                                                                                    |
|         | - Check that the machine is On and there are no error indications.<br>- Yearly that the cabing and connections are good.<br>(Please refer to User's Guide.)                                                                                              |
|         | <ul> <li>Communication with the device may be blocked. If you are using anti-virus software or a firewall you should temporarily disable it.<br/>(Please refer to the instruction manual that came with the anti-virus software or firewall.)</li> </ul> |
|         | Search for the device again?<br>This may take several minutes.                                                                                                    |
|         | <u>Xes</u> No                                                                                                    |
| $\sim$  | firm your softings by following the                                                                                                    |

Confirm your settings by following the on-screen instructions.

 If the IP address of the machine is not yet configured for use on your network, the following screen appears.

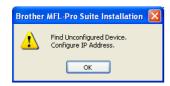

Click **OK** and then click **Configure IP Address**. Enter an IP address for your machine that is suitable for your network by following the on-screen instructions. The installation of the Brother drivers will automatically start. The installation screens appear one after another.

#### **IMPORTANT**

DO NOT cancel any of the screens during the installation. It may take a few seconds for all screens to appear.

## 🖉 Note

Ī

Ī

For Windows Vista<sup>®</sup> and Windows<sup>®</sup> 7, when the **Windows Security** screen appears, click the check box and click **Install** to complete the installation correctly.

When the **On-Line Registration** screen is displayed, make your selection and follow the on-screen instructions. Once you have completed the registration process, close your web browser to return to this window. Then click **Next**.

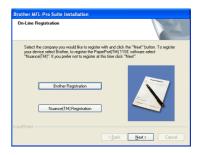

Windows<sup>®</sup> Macintosh Wired Network

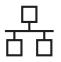

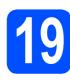

# Finish and restart

Click Finish to restart your computer. After restarting the computer, you must be logged on with Administrator rights.

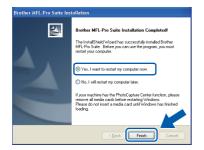

## 🖉 Note

If an error message appears during the software installation, run the Installation Diagnostics located in Start/All Programs/Brother/ MFC-XXXX (where MFC-XXXX is your model name).

Choose the firmware update setting and click **OK**.

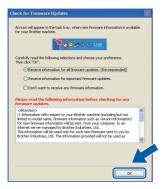

## 🖉 Note

Internet access is required for the firmware update.

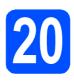

## Install MFL-Pro Suite on additional computers (if needed)

If you want to use your machine with multiple computers on the network, install MFL-Pro Suite on each computer. Go to step **18** on page 21. Also see step **16-a** on page 20 before you install.

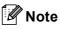

#### Network license (Windows®)

This product includes a PC license for up to 2 Users. This license supports the installation of the MFL-Pro Suite including ScanSoft™ PaperPort™ 11SE on up to 2 PCs on the network. If you want to use more than 2 PCs with ScanSoft™ PaperPort™ 11SE installed, please purchase the Brother NL-5 pack which is a multiple PC license agreement pack for up to 5 additional users. To purchase the NL-5 pack, contact your authorized Brother dealer or contact Brother customer service.

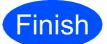

The installation is now complete.

#### Now go to

Proceed to Install Optional Applications on page 40.

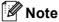

XML Paper Specification Printer Driver The XML Paper Specification Printer Driver is the most suitable driver when printing from applications that use the XML Paper Specification documents. Please download the latest driver by accessing the Brother Solutions Center at <u>http://solutions.brother.com/</u>.

## For wired network interface users (Mac OS X 10.4.11, 10.5.x, 10.6.x)

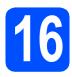

# Before you install

A Make sure your machine is connected to the power and your Macintosh is ON. You must be logged on with Administrator rights.

#### IMPORTANT

- For the latest drivers and information on the Mac OS X you are using, visit http://solutions.brother.com/.
- For Mac OS X 10.4.0 to 10.4.10 users, upgrade to Mac OS X 10.4.11 10.6.x.
- If you have previously set up your machine for a wireless network and then want to set it up on a wired network, you should check that the machine's Network I/F is set to Wired LAN. The wireless network interface will become inactive with this setting. On your machine, press Menu.

Press  $\blacktriangle$  or  $\lor$  to choose Network and press OK.

Press  $\blacktriangle$  or  $\forall$  to choose Network I/F and press OK.

Press  $\blacktriangle$  or  $\blacktriangledown$  to choose <code>Wired LAN</code> and press OK.

Press Stop/Exit.

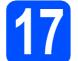

b

# Connect the network cable

Lift the scanner cover until it locks securely into the open position.

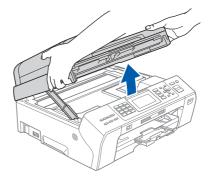

You will find the LAN socket marked with a symbol inside the machine on the left as shown below. Remove the protective cap and connect the network cable to the LAN socket.

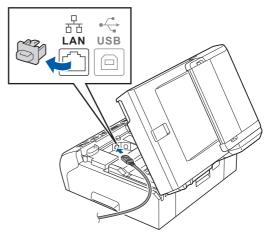

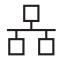

# Macintosh

C Carefully route the network cable through the trench and out the back of the machine. Then, connect the cable to your network.

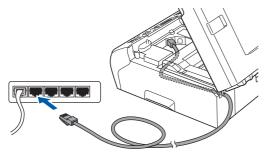

#### IMPORTANT

Make sure that the cable does not restrict the cover from closing, or an error may occur.

## 🖉 Note

If both USB and LAN cables are being used, guide both cables through the trench with one on top of the other.

 Lift the scanner cover to release the lock 1.
 Gently push the scanner cover support down 2 and close the scanner cover 3 using both hands.

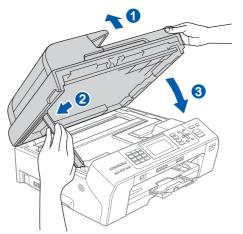

18<sup>1</sup>

# Install MFL-Pro Suite

- Put the supplied CD-ROM into your CD-ROM drive.
- Double-click the Start Here OSX icon to install.

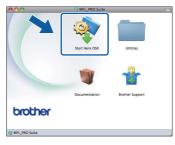

C Choose Wired Network Connection, and then click Next. Follow the on-screen instructions.

| 00                              | Start Here OSX                       |                             |
|---------------------------------|--------------------------------------|-----------------------------|
| Connection 1                    | ype                                  |                             |
| elect the connecti              | on type of the device you want to in | stall, and then click Next. |
|                                 |                                      |                             |
| O Local Conner                  | tion (USB)                           |                             |
|                                 |                                      |                             |
| <ul> <li>Wired Netwo</li> </ul> | rk Connection (Ethernet)             |                             |
| O Wireless Net                  | work Connection                      | (( )))                      |
|                                 |                                      |                             |
|                                 |                                      |                             |
|                                 | ( Cancel )                           | Next                        |

- Please wait, it will take a few seconds for the software to install. After the installation, the Brother software will search for the Brother device.
- C If the machine is configured for your network, choose the machine from the list, and then click **OK**.

| toose the machine you war<br>te: If you want to add your mac | nt to install.<br>hine manually, click the "Custor | m" button. |
|--------------------------------------------------------------|----------------------------------------------------|------------|
| Device Name                                                  | Connection     Network                             | IP Address |
| Brother XXX-XXXXX                                            | Network                                            | 2000, 200  |
|                                                              |                                                    |            |

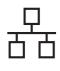

# Macintosh

## 🖉 Note

- If your machine is not found over the network, confirm your network settings.
- If this screen appears click **OK**.

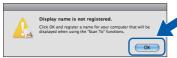

Enter a name for your Macintosh in **Display Name** up to 15 characters long and click **OK**. Go to **f**.

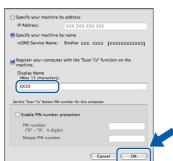

The name you enter will appear on the machine's LCD when you press the **Scan** key and choose a scan option. (For more information, see Network Scanning (For models with built-in network support) in the Software User's Guide on the CD-ROM.)

When this screen appears, click **Next**.

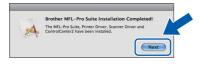

**9** When the **Brother Support** screen appears, click **Close** to finish the installation or go to step **19**.

# Download and install Presto! PageManager

When Presto! PageManager is installed OCR capability is added to Brother ControlCenter2. You can easily scan, share and organize photos and documents using Presto! PageManager.

Click the Presto! PageManager icon to go to the Presto! PageManager download site, and follow the on-screen instructions.

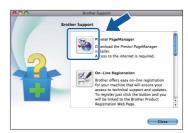

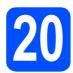

### Install MFL-Pro Suite on additional computers (if needed)

If you want to use your machine with multiple computers on the network, install MFL-Pro Suite on each computer. Go to step **18** on page 26. Also see step **16** on page 25 before you install.

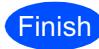

The installation is now complete.

## 🖉 Note

If you specify an IP Address for the machine, you must set the Boot Method to Static by using the control panel. For more information, see the Network User's Guide on the CD-ROM.

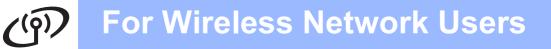

## For wireless network interface users

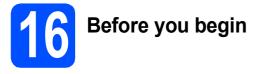

First you must configure the wireless network settings of your machine to communicate with your network access point/router. After the machine is configured to communicate with your access point/router, computers on your network will have access to the machine. To use the machine from these computers, you will need to install the drivers and software. The following steps will guide you through the configuration and installation process.

To achieve optimum results with normal everyday document printing, place the Brother machine as close to the network access point/router as possible with minimal obstructions. Large objects and walls between the two devices as well as interference from other electronic devices can affect the data transfer speed of your documents.

Due to these factors, wireless may not be the best method of connection for all types of documents and applications. If you are printing large files, such as multi-page documents with mixed text and large graphics, you may want to consider choosing wired Ethernet for a faster data transfer or USB for the fastest throughput speed.

Although the Brother MFC-5895CW can be used in both a wired and wireless network, only one of the connection methods can be used at a time.

#### **IMPORTANT**

If you have previously configured the wireless settings of the machine you must reset the network (LAN) settings before you can configure the wireless settings again. On your machine, press Menu. Press ▲ or ▼ to choose Network and press OK. Press ▲ or ▼ to choose Factory Reset, and then press OK. Press 1 twice for Yes to accept the change.

The following instructions are for infrastructure mode (connected to a computer through an access point/router). **Infrastructure Mode** 

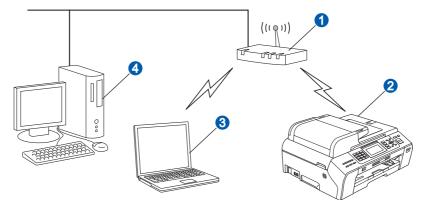

- 1 Access point/router
- 2 Wireless Network machine (your machine)
- 3 Wireless capable computer connected to the access point/router
- Wired computer connected to the access point/router

Please make sure the wireless network settings of the machine match the access point/router.

#### Note

To set up your machine in Ad-hoc mode (connected to a wireless capable computer without an access point/router) you can find instructions in the Network User's Guide on the CD-ROM. You can view the Network User's Guide by following the instructions below.

1 Turn on your computer. Insert the Brother CD-ROM into your CD-ROM drive.

For Windows<sup>®</sup>:

- 2 Choose your model and the language. The CD-ROM top menu will appear.
- 3 Click Documentation, and then click HTML documents.

For Macintosh:

- 2 Double-click Documentation, and then double-click your language folder.
- 3 Double-click top.html.

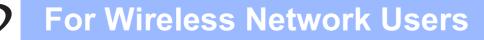

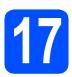

## Confirm your network environment (Infrastructure Mode)

The following instructions will offer two methods for installing your Brother machine in a wireless network environment. Both methods are for infrastructure mode, using a wireless access point/router that uses DHCP to assign IP addresses. Choose a configuration method and proceed to the page indicated.

|                                                       | uter does not support Wi-Fi Protected Setup™ or AOSS™, <b>write</b><br>•ttings of your wireless access point/router in the area below.                              |
|-------------------------------------------------------|----------------------------------------------------------------------------------------------------|
|                                                       |                                                                                                    |
| continue the wireless setup. You                      | on (Network Name (SSID/ESSID), and Password), you cannot should see the documentation provided with your wireless outer manufacturer, or your system administrator. |
| Item                                                  | Record the current wireless network settings                                                                                                    |
| Network Name: (SSID/ESSID)                            |                                                                                                    |
| Password                                              |                                                                                                    |
| Now go to                                             | page 30                                                                                                    |
| If your wireless access point/rou<br>Setup™ or AOSS™) | uter supports automatic wireless (one-push) setup (Wi-Fi Protected                                                                                                  |
| Now go to                                             | page 32                                                                                                    |

## Connecting the Brother machine to the wireless network

#### **IMPORTANT**

You must have the wireless settings you wrote down for your network in step **17** on page 29 before you proceed.

# 18

#### Configure the wireless settings (typical Wireless Setup in infrastructure mode)

On your machine, press Menu. Press ▲ or ▼ to choose Network and press OK.

Press ▲ or ▼ to choose WLAN and press OK. Press ▲ or ▼ to choose Setup Wizard and press OK.

When Network I/F switched to Wireless is displayed, press OK to accept. This will start the wireless setup wizard. To cancel, press **Stop/Exit**.

The machine will search for available SSIDs. If a list of SSIDs is displayed, use the ▲ or ▼ keys to choose the SSID you wrote down in step **17-a** on page 29, then press OK. If you are using an authentication and encryption method that requires a password, go to c.

If your authentication method is Open System and your encryption mode is None, go to  ${\bf d}.$ 

## 🖉 Note

It will take several seconds to display a list of available SSIDs.

If a list of SSIDs is not displayed, make sure your access point is on. Move your machine closer to the access point and try starting from **a** again.

If your access point is set to not broadcast the SSID you will have to manually add the SSID name. For details, see the *Network User's Guide* on the CD-ROM.

C Enter the Password you wrote down in step **17-a** on page 29 using the dial pad to choose each letter or number.

You can use the  $\triangleleft$  and  $\triangleright$  keys to move the cursor left and right. For example, to enter the letter a, press the **2** key on the dial pad once. To enter the number 3, press the **3** key on the dial pad seven times.

The letters appear in this order: lower case, upper case and then numbers. (For more information, see *Entering Text for Wireless Settings* on page 45.)

Press **OK** when you have entered all the characters, then press **1** for Yes to apply your settings. Go to **d**.

Your machine will now try to connect to your wireless network using the information you have entered. If successful, Connected will appear for 60 seconds on the LCD. It may take a few minutes to connect to your wireless network.

## 🖉 Note

If the LCD displays *Wrong Password*, the password you entered did not match with your access point. Verify your network settings collected in step **17-a** on page 29, then repeat **a** to **c** to make sure you have entered the correct information.

If the LCD displays Connection Failed, make sure your access point is on, and verify your network settings collected in step **17-a** on page 29. Temporarily move your machine as close as possible to the access point, then repeat **a** to **c** to make sure you have entered the correct information.

If your access point does not have DHCP enabled you will need to manually configure the IP address, subnet mask and gateway of the machine to suit your network. See Chapter 6 of the Network User's Guide for details.

Press OK.

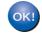

Wireless setup is now complete. A four level indicator at the top of your machine's LCD will show the wireless signal strength of your access point/router.

# For Wireless Network Users

To install MFL-Pro Suite, continue to step **19**.

For Windows<sup>®</sup> Users:

Now go to

Page 34

For Macintosh Users:

Now go to

Page 38

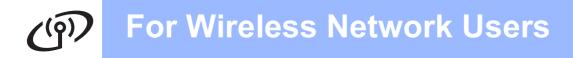

e

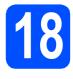

#### Configure the wireless settings using the automatic wireless (onepush) method

Confirm your wireless router or access point has the Wi-Fi Protected Setup™ or AOSS™ symbol as shown below.

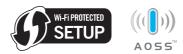

- Place the Brother machine within range of a Wi-Fi Protected Setup™ or AOSS™ access point/router. The range may differ depending on your environment. Refer to the instructions provided with your access point/router.
- C Push the Wi-Fi Protected Setup™ or AOSS™ button on your wireless router or access point. See the user's guide for your wireless router or access point for instructions.

On your machine, press Menu.
 Press ▲ or ▼ to choose Network and press OK.
 Press ▲ or ▼ to choose WLAN and press OK.

Press ▲ or V to choose WEAN and press OK. Press ▲ or V to choose WPS/AOSS and press OK.

When Network I/F switched to Wireless is displayed, press **OK** to accept. This will start the wireless setup wizard.

This feature will automatically detect which mode (Wi-Fi Protected Setup<sup>™</sup> or AOSS<sup>™</sup>) your access point uses to configure your machine.

## 🖉 Note

If your wireless access point supports Wi-Fi Protected Setup<sup>™</sup> (PIN Method) and you want to configure your machine using the PIN (Personal Identification Number) Method, see Using the PIN Method of Wi-Fi Protected Setup<sup>™</sup> in the Network User's Guide on the CD-ROM. If the LCD shows Connected, the machine has successfully connected to your router or access point. You can now use your machine in a wireless network.

#### If the LCD shows Setting WLAN,

Connecting WPS (or Connecting AOSS), then Connection Failed, the machine has not successfully connected to your router or access point. Try starting from **c** again. If the same message is indicated again, reset the machine back to the default factory settings and try again. For resetting, see *Restore the network settings to factory default* on page 45.

If the LCD shows Setting WLAN, then Connection Failed or Incorrect Mode, a session overlap or connection failure was detected. (see the table below), the machine has detected 2 or more routers or access points on your network that have the Wi-Fi Protected Setup<sup>™</sup> mode or AOSS<sup>™</sup> mode enabled. Make sure that only one router or access point has the Wi-Fi Protected Setup<sup>™</sup> mode or AOSS<sup>™</sup> mode enabled and try starting from **c** again.

#### LCD messages when using the WPS/AOSS control panel menu

| Setting WLAN           | Searching or accessing the<br>access point and downloading<br>settings from the access point.                         |  |  |  |
|------------------------|----------------------------------------------------------------------------------------------------|--|--|--|
| Connecting<br>WPS/AOSS | Connecting to the access point.                                                                                       |  |  |  |
| Connection<br>Failed   | Connection failed. If this is<br>shown after the LCD shows<br>Connecting WPS/AOSS, a<br>session overlap was detected. |  |  |  |
| Incorrect<br>Mode      | A session overlap was detected.                                                                                       |  |  |  |
| Connected              | The machine has successfully connected.                                                                               |  |  |  |

## 🖉 Note

If you encounter a problem during setup, temporarily place your machine closer to the wireless access point, and go back to **c**.

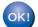

Wireless setup is now complete.

# (၈) For Wireless Network Users

Wireless setup is now complete. To install MFL-Pro Suite, continue to step **19**.

For Windows<sup>®</sup> Users:

Now go to

Page 34

For Macintosh Users:

Now go to

Page 38

## Install the drivers & software (Windows<sup>®</sup> 2000 Professional/XP/XP Professional x64 Edition/ Windows Vista<sup>®</sup>/Windows<sup>®</sup> 7)

## Before you install MFL-Pro Suite

A Make sure that your computer is ON and you are logged on with Administrator rights.

#### IMPORTANT

- If there are any programs running, close them.
- Make sure there are no memory cards or a USB Flash memory drive inserted into the machine.
- The screens may differ depending on your operating system.
- The supplied CD-ROM includes ScanSoft<sup>™</sup> PaperPort<sup>™</sup> 11SE. This software supports Windows<sup>®</sup> 2000 (SP4 or greater), XP (SP2 or greater), XP Professional x64 Edition, Windows Vista<sup>®</sup> and Windows<sup>®</sup> 7. Update to the latest Windows<sup>®</sup> Service Pack before installing MFL-Pro Suite.

# **IMPORTANT**

Disable all personal firewall software (other than Windows<sup>®</sup> Firewall), anti-spyware or antivirus applications for the duration of the installation.

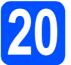

# Install MFL-Pro Suite

Put the supplied CD-ROM into your CD-ROM drive. If the model name screen appears, choose your machine. If the language screen appears, choose your language.

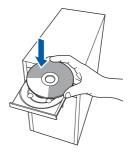

## 🖉 Note

If the Brother screen does not appear automatically, go to **My Computer (Computer)**, double-click the CD-ROM icon, and then double-click **start.exe**.

The CD-ROM main menu will appear. Click Initial Installation.

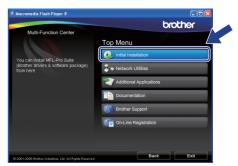

Click Install MFL-Pro Suite.

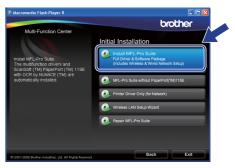

# Wireless Network

# Windows®

## 🖉 Note

 If this screen appears, click OK and restart your computer.

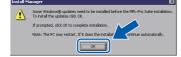

- If the installation does not continue automatically, open the top menu again by ejecting and then reinserting the CD-ROM or double-click the start.exe program from the root folder, and continue from b to install MFL-Pro Suite.
- For Windows Vista<sup>®</sup> and Windows<sup>®</sup> 7, when the **User Account Control** screen appears, click **Allow** or **Yes**.
- C When the ScanSoft<sup>™</sup> PaperPort<sup>™</sup> 11SE License Agreement window appears, click Yes if you agree to the Software License Agreement.

| PaperPort(TM) 11SE                                                                                                    |
|----------------------------------------------------------------------------------------------------|
| License Agreement                                                                                                    |
| Please read the following license agreement carefully.                                                                                                    |
| Press the PAGE DOW/N key to see the rest of the agreement.                                                                                                    |
| Nuance Communications, Inc.                                                                                                    |
| END-USER LICENSE AGREEMENT                                                                                                    |
| The software and materials provided with this agreement are iconsed, not sold, and are<br>available for use only under the terms of this iconsee agreement. Piesse each this<br>agreement carefull, by downholding, transfar, coprign, contension and become a party<br>on the agreement and the list of the terms and candidion of this agreement and become a party<br>of this agreement. By our down digree with all of the terms and conditions of the<br>software the software terms and candidions of the software. |
| Do you accept all the terms of the preceding License Agreement? If you select No, the seture<br>will close. To instal "PaperPort[TM] 11SE", you must accept this agreement.                                                                                                    |
| Yes No                                                                                                    |
|                                                                                                    |

- C The installation of ScanSoft™ PaperPort™ 11SE will automatically start and is followed by the installation of MFL-Pro Suite.
- When the Brother MFL-Pro Suite Software License Agreement window appears, click Yes if you agree to the Software License Agreement.

| Brother MFL-Pro Suite Installation                                                                                                    |
|----------------------------------------------------------------------------------------------------|
| License Agreement Please read the following license agreement carefully.                                                                                                    |
| Press the PAGE BOWN key to see the rest of the acreement.<br>End-User License Acreement for Brother Software IMP(BTANT-PLEXE READ<br>DAMEDLL: This End-Users Acreement (TLL) (For Integration<br>proverse your up of the Software Software that will be installed in from<br>press the 'New to the leadly boards but here are the integration<br>from the SUFTWARE. In such case, you may not use the SUFTWARE. |
| select No, the setue vill close. To install Brother HE-Pro Suitz v<br>sust accept this agreement.<br>Installing                                                                                                    |

Choose Wireless Network Connection, and then click Next.

| Brother MFL-Pro Suite Installation<br>Connection Type | ×                                  |
|-------------------------------------------------------|------------------------------------|
| Select the connection type of the device you wan      | t to install, and then click Next. |
| C Local Connection (USB)                              | - SO                               |
| Wired Network Connection (Ethernet)                   |                                    |
| Wireless Network Connection     Custom Install        | (( ))                              |
| Initationala                                          | Next> Cancel                       |

Click on Wireless settings checked and confirmed check box, and then click Next.

| rother MFL-Pro                                         | Suite Installatio                                                                                          |                                                          |                                                          | E                    |
|--------------------------------------------------------|----------------------------------------------------------------------------------------------------|----------------------------------------------------------|----------------------------------------------------------|----------------------|
| Vireless networ<br>Have you configu                    | k settings<br>red your wireless                                                                            | settings?                                                |                                                          | 24                   |
| been configured<br>proceeding with<br>control panel. ) | re that the wirele<br>to match your wire<br>this installation.<br>ou CAN NOT complete<br>work settings are | less network Acc<br>You can do thi:<br>e the installatio | ess Point (Route<br>s through the me<br>on of the driver | r) before<br>chine's |
| Wizard."                                               | d select "Network.<br>tructions, refer t                                                                   |                                                          |                                                          | up                   |
| V Wireless sett                                        | ings checked and co                                                                                        |                                                          | Next >                                                   | Cancel               |

ī

For Windows<sup>®</sup> XP SP2 or greater/XP Professional x64 Edition/Windows Vista<sup>®</sup>/Windows<sup>®</sup> 7 users, when this screen appears, choose Change the Firewall port settings to enable network connection and continue with the installation. (Recommended) and click Next.

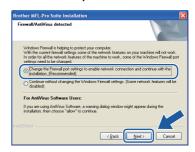

If you are using a firewall other than Windows<sup>®</sup> Firewall or Windows<sup>®</sup> Firewall is off, this screen may appear.

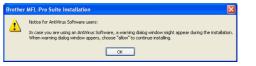

See the instructions provided with your firewall software for information on how to add the following network ports.

- For network scanning, add UDP port 54925.
- For network PC-Fax receiving, add UDP port 54926.
- If you still have trouble with your network connection, add UDP port 137.

Windows<sup>®</sup> Macintosh Wireless Network

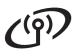

# **Wireless Network**

# Windows<sup>®</sup>

## 🖉 Note

 If there is more than one machine connected to the network, choose your machine from the list, and then click Next.

This window will not appear if there is only one machine connected on the network, it will be chosen automatically.

| noose the broth | er machine you want to install |           |
|-----------------|--------------------------------|-----------|
| Node Name       | IP Address Model Name          | Node Type |
|                 |                                | NC30002   |
| BRWXXXXXXXXXX   | 00. 200120212022002 2005 2000  | NC-XXXX   |
|                 |                                |           |
| <               | 11                             |           |
| <               | 11<br>Configure IP Address     | Refresh   |

 If your wireless settings fail, an error message will appear during the installation of MFL-Pro Suite and the installation will be terminated. Confirm your settings by following the onscreen instructions. If you encounter this failure, go to step **17-a** on page 29 and setup the wireless connection again.

| Brother | Brother MFL-Pro Suite                                                                                                    |  |  |  |  |
|---------|----------------------------------------------------------------------------------------------------|--|--|--|--|
| 2       | No devices could be found over the network<br>Check the following:                                                                                                    |  |  |  |  |
|         | - Check that the machine is On and there are no error indications.<br>- Yearly that the cabing and connections are good.<br>(Priese refer to User's Guide.)                                                                                              |  |  |  |  |
|         | <ul> <li>Communication with the device may be blocked. If you are using anti-virus software or a firewall you should temporarily disable it.<br/>(Please refer to the instruction manual that came with the anti-virus software or firewall.)</li> </ul> |  |  |  |  |
|         | Search for the device again?<br>This may take several minutes.                                                                                                    |  |  |  |  |
|         | <u>Yes</u> No                                                                                                    |  |  |  |  |

- If you are using WEP and the LCD displayed Connected but your machine is not found, make sure you entered the WEP key correctly. The WEP key is case sensitive.
- If the IP address of the machine is not yet configured for use on your network, the following screen appears.

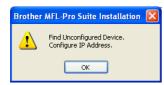

Click **OK** and then click **Configure IP Address**. Enter an IP address for your machine that is suitable for your network by following the on-screen instructions. The installation of the Brother drivers will automatically start. The installation screens appear one after another.

#### **IMPORTANT**

DO NOT cancel any of the screens during the installation. It may take a few seconds for all screens to appear.

## 🖉 Note

For Windows Vista<sup>®</sup> and Windows<sup>®</sup> 7, when the **Windows Security** screen appears, click the check box and click **Install** to complete the installation correctly.

When the **On-Line Registration** screen is displayed, make your selection and follow the on-screen instructions. Once you have completed the registration process, close your web browser to return to this window. Then click **Next**.

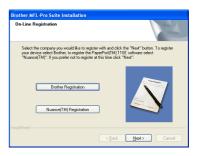

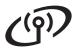

# **Wireless Network**

# Windows®

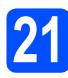

# Finish and restart

Click Finish to restart your computer. After restarting the computer, you must be logged on with Administrator rights.

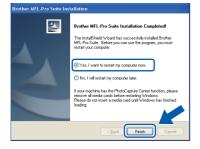

## 🖉 Note

If an error message appears during the software installation, run the Installation Diagnostics located in Start/All Programs/Brother/ MFC-XXXX (where MFC-XXXX is your model name).

Choose the firmware update setting and click **OK**.

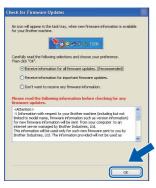

## 🖉 Note

Internet access is required for the firmware update.

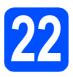

# Install MFL-Pro Suite on additional computers (if needed)

If you want to use your machine with multiple computers on the network, install MFL-Pro Suite on each computer. Go to step **19** on page 34.

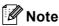

#### Network license (Windows®)

This product includes a PC license for up to 2 Users. This license supports the installation of the MFL-Pro Suite including ScanSoft™ PaperPort™ 11SE on up to 2 PCs on the network. If you want to use more than 2 PCs with ScanSoft™ PaperPort™ 11SE installed, please purchase the Brother NL-5 pack which is a multiple PC license agreement pack for up to 5 additional users. To purchase the NL-5 pack, contact your authorized Brother dealer or contact Brother customer service.

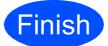

The installation is now complete.

#### Now go to

Proceed to Install Optional Applications on page 40.

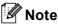

#### XML Paper Specification Printer Driver

The XML Paper Specification Printer Driver is the most suitable driver when printing from applications that use the XML Paper Specification documents. Please download the latest driver by accessing the Brother Solutions Center at http://solutions.brother.com/.

> Windows<sup>®</sup> Macintosh Wireless Network

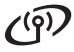

## Install the drivers & software (Mac OS X 10.4.11, 10.5.x, 10.6.x)

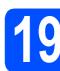

# Before you install

Make sure your machine is connected to the power and your Macintosh is ON. You must be logged on with Administrator rights.

#### 

- For the latest drivers and information on the Mac OS X you are using, visit <u>http://solutions.brother.com/</u>.
- For Mac OS X 10.4.0 to 10.4.10 users, upgrade to Mac OS X 10.4.11 10.6.x.

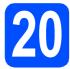

# Install MFL-Pro Suite

- Put the supplied CD-ROM into your CD-ROM drive.
- Double-click the Start Here OSX icon to install.

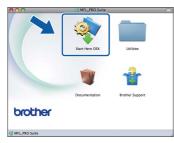

C Choose Wireless Network Connection, and then click Next.

| 00                   | Start Here OSX                      |                             |
|----------------------|-------------------------------------|-----------------------------|
| Connection T         | ype                                 |                             |
| Select the connectio | n type of the device you want to in | stall, and then click Next. |
| O Local Connect      | ion (USB)                           |                             |
| O Wired Network      | Connection (Ethernet)               |                             |
| Wireless Netw        | ork Connection                      | (( <b>[</b> ))              |
|                      | Cancel                              | Next                        |

Click on the **Wireless settings checked and confirmed** check box, and then click **Next**. Follow the on-screen instructions. Please wait, it will take a few seconds for the software to install. After the installation, this window will appear.

Choose your machine from the list, and then click **OK**.

| Device Name                              | Connection | IP Address |
|------------------------------------------|------------|------------|
| Brother XXX_XXXXXX<br>Brother XXX_XXXXXX | Network    | X0X X04    |
|                                          |            |            |

### 🖉 Note

f

If this screen appears click OK.

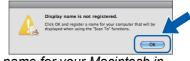

Enter a name for your Macintosh in **Display Name** up to 15 characters long and click **OK**. Go to **f**.

|                                 | XXX.XXX.XXX.XXX            |                |
|---------------------------------|----------------------------|----------------|
| pecify your machine             | by name                    |                |
| mDNS Service Name               | Brother XXX-XXXX           | [XXXXXXXXXXXX] |
|                                 |                            |                |
| egister your comput<br>nachine. | ter with the "Scan To" fu  | nction on the  |
| isplay Name                     |                            |                |
| (Max 15 characters              |                            |                |
| XXXX                            |                            |                |
|                                 |                            |                |
| he "Scan To" Button Pil         | N number for this computer |                |
| Enable PIN number               | protection                 |                |
| PIN number                      |                            |                |
| ("0" - "9", 4 digi              | ts)                        |                |
|                                 |                            |                |

The name you enter will appear on the machine's LCD when you press the **Scan** key and choose a scan option. (For more information, see Network Scanning (For models with built-in network support) in the Software User's Guide on the CD-ROM.)

When this screen appears, click Next.

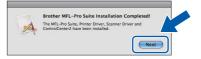

When the **Brother Support** screen appears, click **Close** to finish the installation or go to step **21**.

d

# Macintosh

# 21

## Download and install Presto! PageManager

When Presto! PageManager is installed OCR capability is added to Brother ControlCenter2. You can easily scan, share and organize photos and documents using Presto! PageManager.

Click the **Presto! PageManager** icon to go to the Presto! PageManager download site, and follow the on-screen instructions.

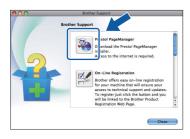

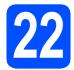

# Install MFL-Pro Suite on additional computers (if needed)

If you want to use your machine with multiple computers on the network, install MFL-Pro Suite on each computer. Go to step **19** on page 38.

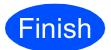

# The installation is now complete.

🖉 Note

If you specify an IP Address for the machine, you must set the Boot Method to Static by using the control panel. For more information, see the Network User's Guide on the CD-ROM.

# **Install Optional Applications**

# Windows<sup>®</sup>

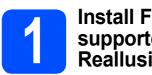

### Install FaceFilter Studio supported by Reallusion, Inc

FaceFilter Studio is an easy-to-use borderless photo printing application. FaceFilter Studio also lets you edit your photo data and add photo effects such as red eye reduction or skin tone enhancement.

#### **IMPORTANT**

- The machine must be ON and connected to the computer.
- · The computer must be connected to the Internet.
- a Open the main menu again by ejecting and then reinserting the CD-ROM or by doubleclicking the start.exe program from the root folder.
- b The CD-ROM main menu will appear. Choose your language and then click Additional Applications.

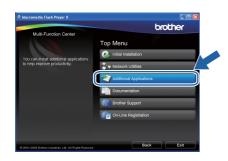

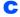

Click the FaceFilter Studio button to install.

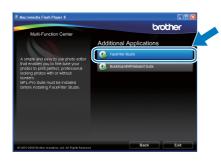

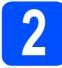

## **Install FaceFilter Studio** Help

To get instructions on how to use FaceFilter Studio, download and install FaceFilter Studio Help.

- a To run FaceFilter Studio, go to Start/All Programs/Reallusion/ FaceFilter Studio on your computer.
- h Click the button on the upper right corner of the screen.
- С Click Check for updates to go to the Reallusion update web page.

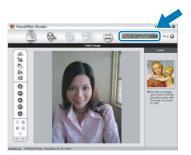

- d Click the **Download** button and choose a folder to save the file in.
- e Close FaceFilter Studio before you start the installer for FaceFilter Studio Help. Double-click the downloaded file from the folder you specified and follow the on-screen instructions for installation.

## 🖉 Note

To view the complete FaceFilter Studio Help, choose Start/All Programs/Reallusion/ FaceFilter Studio/FaceFilter Studio Help on your computer.

# **Install Optional Applications**

Windows<sup>®</sup>

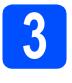

#### Install BookScan&Whiteboard Suite supported by Reallusion, Inc

You can install **BookScan&Whiteboard Suite**. The **BookScan Enhancer** software can correct your scanned book images automatically.

The **Whiteboard Enhancer** software cleans up and enhances text and images from photos taken of your whiteboard. (Internet access required.)

#### **IMPORTANT**

- The machine must be ON and connected to the computer.
- The computer must be connected to the Internet.
- Open the main menu again by ejecting and then reinserting the CD-ROM or by doubleclicking the start.exe program from the root folder.
- The CD-ROM main menu will appear. Choose your language and then click Additional Applications.

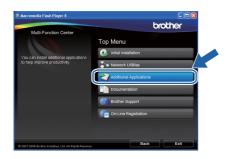

C Click the **BookScan&Whiteboard Suite** button to install.

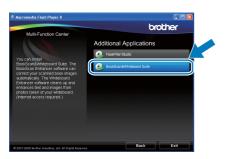

# **For Network Users**

# Repair network connection problems for Windows<sup>®</sup> users

#### **Network Connection Repair Tool**

You can use the **Network Connection Repair Tool** to fix the machine's network settings to properly work on your network.

How to use the Network Connection Repair Tool

- Put the installation CD-ROM into your CD-ROM drive.
- Double-click the **tools** folder.
- C Double-click the **nettool** folder.
- Double-click the BrotherNetTool.exe file.
- When this screen appears, follow the on-screen instructions.

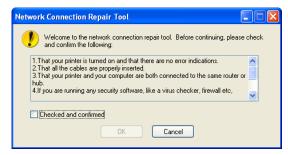

## 🖉 Note

For Windows Vista<sup>®</sup> and Windows<sup>®</sup> 7, when the **User Account Control** screen appears, click **Continue** or **Yes**.

When you have completed the instructions click on **Print Test Page** from the tool. The test page will confirm the network connection to the machine is working.

## 🖉 Note

You can also download the **Network Connection Repair Tool** from the Brother Solutions Center at <u>http://solutions.brother.com/</u>.

# **For Network Users**

## BRAdmin Light utility (For Windows<sup>®</sup> users)

BRAdmin Light is a utility for initial setup of Brother network connected devices. It also can search for Brother products on your network, view the status and configure basic network settings, such as IP address. For more information on BRAdmin Light, visit us at <u>http://solutions.brother.com/</u>.

#### 🖉 Note

If you require more advanced printer management, use the latest Brother BRAdmin Professional utility version that is available as a download from <u>http://solutions.brother.com/</u>.

# Install the BRAdmin Light configuration utility

**Click Network Utilities** on the menu screen.

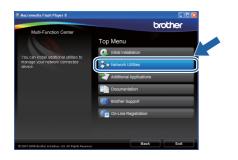

Click **BRAdmin Light** and follow the on-screen instructions.

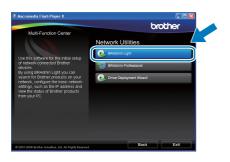

# Set your IP address, Subnet Mask and Gateway using BRAdmin Light

### 🖉 Note

If you have a DHCP/BOOTP/RARP server in your network, you don't have to do the following operation. The machine will automatically obtain its own IP address.

Start BRAdmin Light. It will search for new devices automatically.

| Searching for Devices            |                |
|----------------------------------|----------------|
| Searching network for 6 seconds. | Stop Searching |
|                                  |                |
| New Device: 1 (Unconfigured: 1)  |                |

Double-click the unconfigured device.

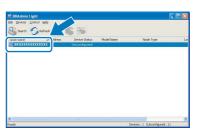

#### 🖉 Note

d

The default password for the machine is 'access'. You can use BRAdmin Light to change this password.

C Choose STATIC for the Boot Method. Enter the IP Address, Subnet Mask and Gateway, and then click OK.

| etwork                     |                 |
|----------------------------|-----------------|
| Boot Method                |                 |
| OAUTO                      |                 |
| <ul> <li>STATIC</li> </ul> |                 |
| ODHCP                      |                 |
| ORARP                      |                 |
| OBOOTP                     |                 |
|                            |                 |
|                            |                 |
| IP Address                 | xxx.xxx.xxx.xxx |
| P 1.00 000                 |                 |
| Subnet Mask                | 255.255.255.0   |
| -                          | 255.255.255.0   |
| Subnet Mask                |                 |

The address information will be saved to the machine.

# **For Network Users**

## BRAdmin Light utility (For Mac OS X users)

BRAdmin Light is a utility for initial setup of Brother network connected devices. It also can search for Brother products on your network, view the status and configure basic network settings, such as IP address from a computer running Mac OS X 10.4.11, 10.5.x, 10.6.x.

The BRAdmin Light software will be installed automatically when you install the printer driver. If you have already installed the printer driver, you don't have to install BRAdmin Light again. For more information on BRAdmin Light, visit us at http://solutions.brother.com/.

d

# Set your IP address, Subnet Mask

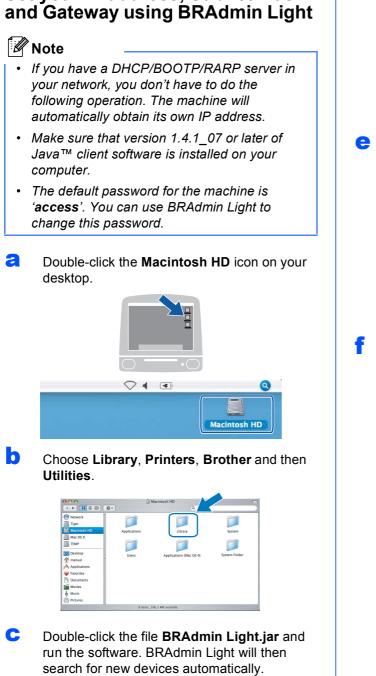

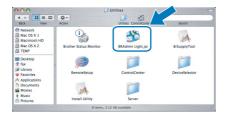

Double-click the unconfigured device.

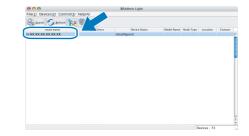

Choose STATIC for the Boot Method. Enter the IP Address, Subnet Mask and Gateway, and then click **OK**.

| Boot Method |                 |
|-------------|-----------------|
| O AUTO      |                 |
| STATIC      |                 |
| O DHCP      |                 |
| O RARP      |                 |
| O BOOTP     |                 |
| IP Address  | XXX.XXX.XXX.XXX |
| Subnet Mask | 255.255.255.0   |
| Gateway     | XXX.XXX.XXX.XXX |
|             |                 |
|             | Cancel          |
|             |                 |

The address information will be saved to the machine.

## Restore the network settings to factory default

To restore all network settings of the internal Print/Scan server to factory default, please follow the steps below.

- A Make sure the machine is not operating, then disconnect all the cables from the machine (except the power cord).
- Press Menu.
   Press ▲ or ▼ to choose Network. Press OK.
- C Press ▲ or ▼ to choose Factory Reset. Press OK.
- Press 1 to choose Yes.
- Press 1 to choose Yes.
- The machine will restart, re-connect cables once this is complete.

## **Entering Text for Wireless Settings**

Most number keys have three or four letters printed on them. The keys for 0, # and  $\star$  do not have printed letters because they are used for special characters.

By pressing the proper number key repeatedly, you can access the character you want.

#### For configuring wireless network settings

| Press<br>Key | One<br>time | Two<br>times | Three<br>times | Four<br>times | Five<br>times | Six<br>times | Seven<br>times | Eight<br>times |
|--------------|-------------|--------------|----------------|---------------|---------------|--------------|----------------|----------------|
| 2            | а           | b            | С              | А             | В             | С            | 2              | а              |
| 3            | d           | е            | f              | D             | Е             | F            | 3              | d              |
| 4            | g           | h            | i              | G             | Н             | I            | 4              | g              |
| 5            | j           | k            | I              | J             | К             | L            | 5              | j              |
| 6            | m           | n            | 0              | М             | Ν             | 0            | 6              | m              |
| 7            | р           | q            | r              | s             | Р             | Q            | R              | S              |
| 8            | t           | u            | v              | Т             | U             | V            | 8              | t              |
| 9            | w           | х            | У              | z             | W             | Х            | Y              | Z              |

#### **Putting spaces**

To enter a space in a name, press ► twice between characters.

#### **Making corrections**

If you entered a letter incorrectly and want to change it, press ◀ or ► to move the cursor under the incorrect character, press **Clear/Back**. Re-enter the correct character. You can also back up and insert letters.

#### **Repeating letters**

If you need to enter a letter that is on the same key as the letter before, press ► to move the cursor right before you press the key again.

#### Special characters and symbols

Press \*, # or 0 repeatedly until you see the special character or symbol you want. Press OK to select it.

Press \* for (space)!"#\$%&'() \* +,-./ Press # for :;<=>?@[]^\_ Press 0 for 0\{|}~

# Consumables

## **Replacement consumables**

When the time comes to replace ink cartridges, an error message will be indicated on the LCD. For more information about the ink cartridges for your machine, visit <u>http://www.brother.com/original/</u> or contact your local Brother re-seller.

#### Ink cartridge

| Black                                       | Yellow                                    | Cyan                                      | Magenta                                   |
|---------------------------------------------|-------------------------------------------|-------------------------------------------|-------------------------------------------|
| LC61BK (Standard)<br>LC65HY-BK (High Yield) | LC61Y (Standard)<br>LC65HY-Y (High Yield) | LC61C (Standard)<br>LC65HY-C (High Yield) | LC61M (Standard)<br>LC65HY-M (High Yield) |
|                                             |                                           |                                           |                                           |

#### What is Innobella™?

Innobella<sup>™</sup> is a range of genuine consumables offered by Brother. The name "Innobella<sup>™</sup>" derives from the words "Innovation" and "Bella"

(meaning "Beautiful" in Italian) and is a representation of the "innovative" technology providing you with beautiful and long lasting print results.

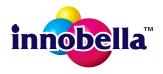

#### Trademarks

The Brother logo is a registered trademark of Brother Industries, Ltd.

Brother is a registered trademark of Brother Industries, Ltd.

Windows Vista is either a registered trademark or trademark of Microsoft Corporation in the United States and/or other countries.

Microsoft, Windows, Windows Server and Internet Explorer are registered trademarks of Microsoft Corporation in the United States and/or other countries.

Apple, Macintosh and Mac OS are trademarks of Apple Inc., registered in the United States and other countries.

Nuance, the Nuance logo, PaperPort and ScanSoft are trademarks or registered trademarks of Nuance Communications, Inc. or its affiliates in the United States and/or other countries.

FaceFilter Studio is a trademark of Reallusion, Inc.

AOSS is a trademark of Buffalo Inc.

WPA, WPA2, Wi-Fi Protected Access and Wi-Fi Protected Setup are either trademarks or registered trademarks of Wi-Fi Alliance in the United States and/or other countries.

Wi-Fi and Wi-Fi Alliance are registered trademark of the Wi-Fi Alliance.

Each company whose software title is mentioned in this manual has a Software License Agreement specific to its proprietary programs.

# Any trade names and product names of companies appearing on Brother products, related documents and any other materials are all trademarks or registered trademarks of those respective companies.

#### **Compilation and Publication**

Under the supervision of Brother Industries, Ltd., this manual has been compiled and published, covering the latest product descriptions and specifications.

The contents of this manual and the specifications of this product are subject to change without notice.

Brother reserves the right to make changes without notice in the specifications and materials contained herein and shall not be responsible for any damages (including consequential) caused by reliance on the materials presented, including but not limited to typographical and other errors relating to the publication.

#### **Copyright and License**

©2010 Brother Industries, Ltd. All rights reserved. This product includes software developed by the following vendors: ©1983-1998 PACIFIC SOFTWORKS, INC. This product includes the "KASAGO TCP/IP" software developed by ZUKEN ELMIC,Inc. ©2008 Devicescape Software, Inc.

# brother.